## Installation Instructions

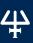

# TRILUTION® LH SOFTWARE V4

This document describes the installation procedures for TRILUTION® LH Software. Additional documentation is supplied on the Gilson Software USB.

## TABLE OF CONTENTS

Prepare for Installation | 2

Installation Overview | 8

Property Page Creator Installation (Optional) | 10

Start TRILUTION LH | 10

Register TRILUTION LH | 13

TRILUTION LH Backup Utility | 15

Installation Qualification | 17

Gilson Server Settings | 17

Network Settings | 18

Install the Loopback Adapter | 24

Customer Service | 27

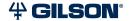

## **Prepare for Installation**

Before beginning the TRILUTION LH installation, ensure that the computer name and domain are established. Changing these parameters after installation will result in errors.

An internet connection is required for installation, but after installation/registration, it is recommended to disconnect from the internet. Because the PC is your system controller, any automatic updates may interfere with your running system.

#### **Recommended PC Configuration**

| Processor        | Quad Core (2.7 GHz)                                                          |
|------------------|------------------------------------------------------------------------------|
| Memory (RAM)     | 8.0 GB                                                                       |
| Hard Drive       | 500 GB-1 TB<br>(200 GB available)                                            |
| I/O Ports        | One Serial port required for Gilson Server: Native or USB to RS-232 Adapter* |
|                  | Additional Serial ports for GEARS devices:<br>USB to RS-232 Adapter*         |
|                  | One Ethernet port                                                            |
|                  | USB ports for USB devices                                                    |
| Display          | Resolution: 1440 x 900 (or greater)                                          |
|                  | Colors: True Color (32-bit)                                                  |
|                  | Text Size: 100%                                                              |
| Operating System | Microsoft® Windows® 10 or 11 Professional (64-bit)**                         |
|                  |                                                                              |

<sup>\*</sup> Contact your local Gilson representative for recommended vendors and models.

Microsoft and Windows are registered trademarks of the Microsoft Corporation in the United States and/or other countries.

<sup>\*\*</sup> Windows 10 or 11 must be a clean install. Upgrades from previous versions are not recommended.

#### Install Microsoft® Windows® Updates

Before installing Gilson software, install all Windows updates. Failure to do so may result in a failed installation.

## **Updating Computer Drivers**

It may be necessary to update the computer drivers to achieve consistent communication, especially the Ethernet or network drivers. Available updates and the update procedure will vary by computer manufacturer. For example, for a Dell computer, go to www.dell.com/support, enter the service tag or serial number of the computer, and check for updates. Other computer manufacturers will follow similar procedures.

### **Set Power & Sleep Options**

- Open Control Panel on the PC. Use the search function to locate it, if necessary.
- Select Power Options. If necessary, change View by: to Large icons (default is Category View).

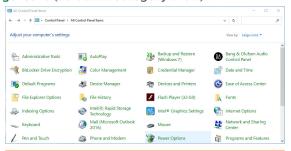

Figure 1
Control Panel - Power Options

3. Select Change plan settings.

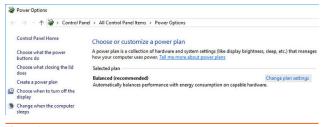

Figure 2
Power Options - Change Plan Settings

 Set the Sleep options to Never and then select Change advanced power settings.

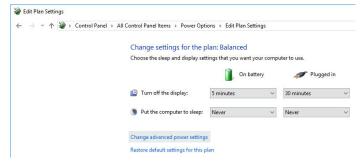

Figure 3

Set Sleep Options to Never

- 5. In the Power Options Advanced settings:
  - a. Set the USB selective suspend setting to Disabled.

Power Options

Advanced settings

b. Set the Turn off hard disk after setting to Never.

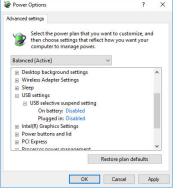

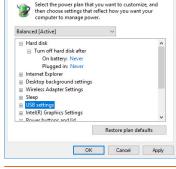

Figure 4
Set USB Selective Suspend
Setting to Disabled

Figure 5
Set Turn off hard disk after
Setting to Never

## **Log On as System Administrator**

Installation of TRILUTION LH requires that the installer have local System Administrator privileges.

To check if you are a member of the Administrators Group:

- Open Computer Management on the PC. Use the search function to locate it, if necessary.
- On the left pane of the Computer Management window, double-click on Local Users and Groups and then select Groups.
- In the right pane, double-click on Administrators. The Administrators Properties window lists the members of the Administrators group.
  - If you are not a member of this group, contact your IT professional.

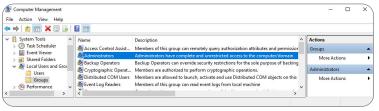

Figure 6
Computer Management

## **Close All Running Applications**

Before installing, ensure that all running applications are closed.

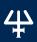

## **Set Region and Language Options**

During the installation, the  ${\bf Region}$  setting must match the operating system language.

To set region and language options:

- 1. Open **Region** settings on the PC. Use the search function to locate it, if necessary.
- 2. In the **Region** window, verify that the settings are for the same language and country as the operating system.

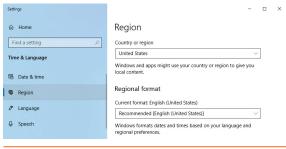

Figure 7
Region Settings

#### **Disable Antivirus Software**

It is recommended to temporarily disable the antivirus software during installation.

To temporarily disable your antivirus software, refer to the documentation included with the software.

After installation, make sure to enable the antivirus software.

#### **Disable Firewall**

It is recommended to temporarily disable firewalls during installation.

#### WINDOWS DEFENDER FIREWALL

To temporarily disable the Windows Defender Firewall:

- Open Windows Defender Firewall on the PC. Use the search function to locate it, if necessary.
- On the left pane of the Windows Defender Firewall window, select Turn Windows Defender Firewall on or off.
- Select Turn off Windows Defender Firewall (not recommended) under each network location.
- 4. After installation, make sure to enable the firewall.

#### OTHER FIREWALL

To temporarily disable your firewall, refer to the documentation included with the software.

After installation, make sure to enable the firewall.

## **Installation Overview**

One USB is used to install TRILUTION LH and the additional software that is required. The full installation will take approximately 20 minutes.

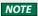

If at any time during the installation a User Account Control window appears, then click Yes.

The installation proceeds as follows:

- Insert the Gilson Software USB into the USB port and then follow the instructions in Start Here.pdf to navigate to the installation file(s) and start the installation.
- The installation checks for the Microsoft .NET Framework feature on the PC.
  - If the feature is available, the installation will continue.
  - If the feature is not available, the installation will fail immediately. Proceed with the following steps:
    - a. Ensure and/or establish an internet connection.
    - b. Open **Windows Features** on the PC. Use the search function to locate it, if necessary.
    - c. Turn on the .NET Framework 3.5 (includes .NET 2.0 and 3.0) feature by selecting its check box and then selecting OK. The check box will be filled, indicating that only part of the feature is turned on. This is expected and acceptable.

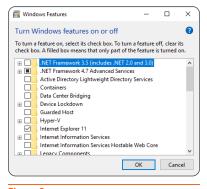

Figure 8
Windows Features

d. When prompted, select
 Download Files from Windows Update.

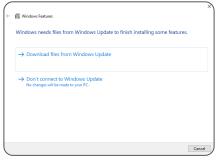

Figure 9 Windows Update

3. Follow the on-screen instructions to install the required pre-requisite items, if not already installed. The InstallShield Wizard will either prompt for action or complete the installation of the required items automatically.

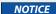

While the installation is running, do not close any windows or boxes that appear. Take no action until you are prompted to.

NOTE

A reboot is required after the installation of some required items. Follow the instructions in step 1 to navigate back to the installation file(s).

4. Follow the on-screen instructions to install TRILUTION LH, which also installs the TRILUTION LH Backup Utility. Reboot the PC when prompted.

NOTE

It is recommended to install to the default location. C:\PROGRAM FILES (x86)\GILSON\TRILUTION LH 4.0.

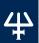

## **Property Page Creator Installation (Optional)**

To install the Property Page Creator, select **Start** and then select **Gilson Applications > Install or Uninstall Property Page Creator**.

Follow the on-screen instructions to install Property Page Creator.

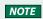

If at any time during the installation a User Account Control window appears, then select Yes.

#### Start TRILUTION LH

When starting TRILUTION LH for the first time follow the instructions in this section.

## **Set Region and Language Options**

Set the Language to English (United States). This is the required setting for running TRILUTION LH.

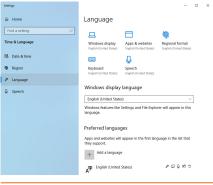

Figure 10 Language Settings

#### Verify the following:

- The decimal symbol used is a period and not a comma.
- The short date and long date formats are set to month/day/year.

## **Log On as System Administrator**

The first time you start TRILUTION LH, you must have local System Administrator privileges.

#### **Start TRILUTION LH**

To start TRILUTION LH, select **Start** and then select **Gilson Applications > TRILUTION LC**.

Alternatively, TRILUTION LH can be started by doubleclicking on the TRILUTION LH icon on the desktop. This icon is created automatically during installation.

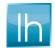

If any **Windows Security Alerts** appear with Gilson as the Publisher, select **Allow Access**.

# Notification of Temporary License and Prompt to Register

A message appears displaying the number of temporary period days remaining. Select **OK** to register TRILUTION LH later or select **Register Now...** to register TRILUTION LH immediately. (If registering immediately, refer to **Register TRILUTION LH on page 13** for more information.)

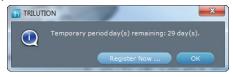

Figure 11
Temporary Period Days Remaining Message

## Log In

The **TRILUTION LH Log In** window appears.

TRILUTION LH automatically creates a default user (Administrator) who belongs to a default group (Admin) during installation. To log in to TRILUTION LH for the first time, enter the following Username and Password and then select Log In.

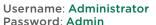

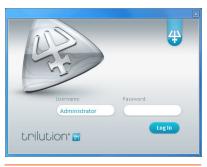

Figure 12
TRILUTION Log In Window

The **Username** and **Password** are case sensitive and must be entered exactly. There is a 20 character limit.

You will be prompted to enter a new password for the user. Select **OK** and then enter a new password.

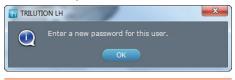

Figure 13
Prompt to Enter New Password

## **Register TRILUTION LH**

TRILUTION LH is installed with a 30-day temporary license. Each installation of TRILUTION LH must be registered with Gilson.

To register TRILUTION LH:

- Start TRILUTION LH and log in as Username Administrator with the appropriate password.
- 2. On the Liquid Handling menu, select Utilities.
- 3. On the Utilities menu, select Register.

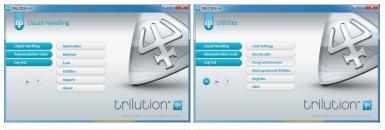

Figure 14 Liquid Handling Menu

Figure 15 Utilities Menu

4. The registration process is explained on the left side of the TRILUTION LH Registration window. Review the information.

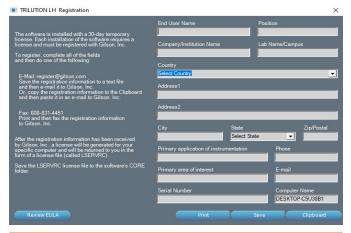

Figure 16
TRILUTION LH Registration Window

- 5. Complete all fields. Refer to supplied registration card or contact your local Gilson representative for the serial number.
- Optionally, select Review EULA to review the End User License Agreement. Select OK to return to the Registration window.
- 7. After all fields have been completed, do one of the following:
  - **Print** Select **Print** to print the registration information. Use this option if you want to fax your registration information to Gilson.
  - Save Select Save to save the registration information to a text file. It is recommended that you use this option if you want to e-mail your registration information to Gilson. The default file name is GILSONREGINFO.TXT and can be saved anywhere you choose.
  - Clipboard Select Clipboard to copy the registration information to the clipboard. You will then need to paste the information into another file or an e-mail.
- 8. Send the registration information generated in step 7 to Gilson. There are two registration options available.
  - **E-mail** E-mail the registration information to Gilson. The e-mail address is **register@gilson.com**.
  - **Fax** Fax the registration information to Gilson. The fax number is (1) 608-831-4451.
- After your registration information has been received by Gilson, a license will be generated for your specific PC and returned to you in the form of a license file (called LSERVRC or LSERVRC.TXT).

To update from a temporary to a permanent license, save the LSERVRC file from the e-mail to the TRILUTION LH folder. The default path on a Windows® 10 system is: C:\PROGRAM FILES (x86)\GILSON\TRILUTION LH 4.0\CORE.

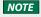

After installation/registration, it is recommended to disconnect from the internet. Because the PC is your system controller, any automatic updates may interfere with your running system.

## **TRILUTION LH Backup Utility**

The TRILUTION LH Backup Utility, installed with TRILUTION LH. is used to create backup copies of the database and associated results, which can be restored, if desired.

A clean TRILUTION LH database backup is installed with the software. Run the TRILUTION LH Backup Utility to create additional database backups as desired.

**NOTE** The clean database backup (TRILUTION LH Clean Database. Ihbackup) is located at C:\ProgramData\Gilson\TRILUTION LH 4.0\ Backups.

To start the TRILUTION LH Backup Utility click the **Start** button and then select Gilson Applications > TRILUTION LH Backup Utility.

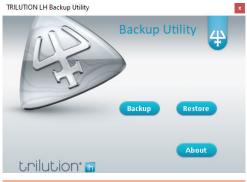

Figure 17 TRILUTION LH Backup Utility Window

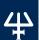

## **Create Backup**

- Close TRILUTION LH and any other programs that may be communicating with the database (GEARS, Property Page Creator, etc.).
- 2. On the TRILUTION LH Backup Utility window, select Backup.
- 3. On the **System Backup Information** window, type a **Name** and a **Description**. Select **Save**.

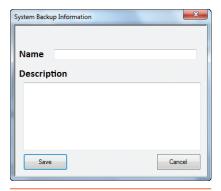

Figure 18
System Backup Information Screen

 On the Save Backup File window, review the folder and then select Save.

The backup file is saved in the specified folder with a .LHBACKUP extension. Associated results are zipped and saved in a folder with the database backup name in the specified folder.

## **Restore Backup**

- Close TRILUTION LH and any other programs that may be communicating with the database (GEARS, Property Page Creator, etc.).
- 2. On the TRILUTION LH Backup Utility window, select Restore.
- On the Restore Backup File window, select the backup file (.LHBACKUP) to restore and then select Open.
  - The selected database is restored, replacing the existing database.

#### **Installation Qualification**

Complete the TRILUTION LH Installation Qualification supplied on the Gilson Software USB.

## **Gilson Server Settings**

The COM port and baud rate for GSIOC communication can be set through GSIOC Server Settings.

To change the COM port or baud rate:

 Right-click on the Server icon in the task bar and then select Settings from the menu.

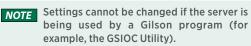

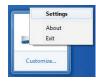

Figure 19 Server in Task Bar

- From the Port drop-down, select the serial communications (COM) port on the PC to which the Gilson interface instrument is connected.
- From the Baud drop-down, select 19200 or 9600 to set the baud. The baud is the rate of data transmission between the PC and the Gilson instrument.
- 4. If the check box
  Ignore Port Not Found is not
  selected and the system does
  not have a serial port (RS232
  port), a message will be displayed
  stating that a COM port could
  not be found. Gilson applications
  are blocked while this message
  box is open. By default, the
  Ignore Port Not Found check box
  is selected.
- 5. Select **OK** to save the changes.

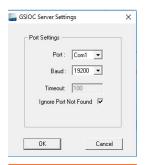

Figure 20 Port and Baud Settings

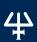

## **Network Settings**

## **Changing Network Interface Profile**

For communication to occur, the network interface should be set to Private (as opposed to Public). Windows 10 usually prompts selection of either Public or Private when the Ethernet cord is plugged into the computer. This setting can be verified or modified by following the steps below.

- Select the **Network** icon on the task bar to display the **Network** menu.
- 2. Select Network & Internet Settings.

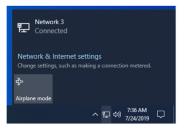

Network 3
Internet access
7 7/24/2019

Figure 21 Network Icon

Figure 22 Network Menu

3. Select **Ethernet** from the left side panel.

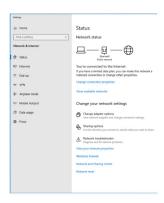

Figure 23 Network & Internet Settings

4. Select the Ethernet interface. Make sure to select the network interface that is also being used by GEARS.

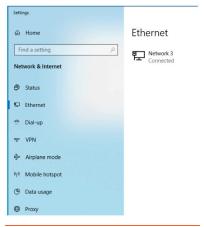

Figure 24
Network & Internet Settings – Select Interface

5. Verify the network interface profile is set to **Private**. If it is set to **Public**, select **Private** to reset the network profile.

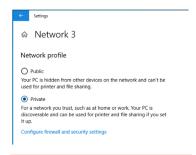

Figure 25 Network Profile Setting

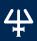

## **Changing Network Adapter Priority**

The communication between Gilson Ethernet instruments and TRILUTION LH depends on Ethernet TCP/IP communications working efficiently. The network interface priority should be set to define the primary connection. This setting can be verified or modified by following the steps below.

 Verify the network interface used by GEARS by right-clicking on the GEARS icon in the system tray and then selecting Set Network Interface. The network interface in use is shown in red text.

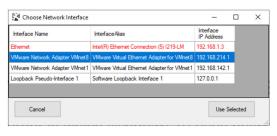

Figure 26
GEARS Network Interface

- Unless changes are needed to the GEARS network interface, select Cancel.
- Select the **Network** icon on the task bar to display the **Network** menu.
- Select Network & Internet Settings.

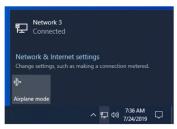

Figure 28 Network Menu

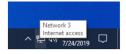

Figure 27
Network Icon

5. Select Status from the left side panel.

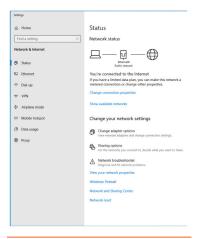

Figure 29

Network & Internet Settings

- 6. Select Change adapter options.
- Right-click on the network adapter to prioritize (network interface selected as the GEARS network interface) and then select **Properties**.

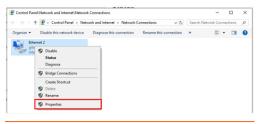

Figure 30
Network Connections

 Select Internet Protocol Version 4 (TCP/IPv4) and then select Properties.

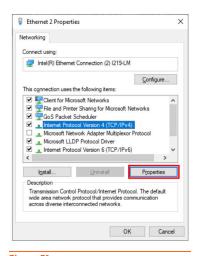

Figure 31
Ethernet Properties

9. On the General tab, select Advanced...

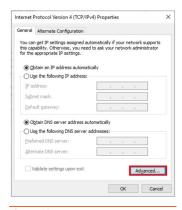

Figure 32
Internet Protocol Version 4
(TCP/IPv4) Properties

10. Uncheck the **Automatic metric** option and then assign a priority value for the adapter in the **Interface metric** field. A lower value increases the priority. Usually a value of 1 is appropriate.

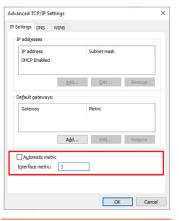

Figure 33
Advanced TCP/IP Settings

 Select OK on the Advanced TCP/IP Settings screen, the Internet Protocol Version 4 (TCP/IPv4) Properties screen, and the Ethernet Properties screen.

## **Install the Loopback Adapter**

When the network interface is not stable, a loopback adapter can be used to communicate with GEARS devices. The Microsoft KM-TEST Loopback Adapter is not installed by default, but can be installed by following the steps below.

- Open Control Panel on the PC. Use the search function to locate it, if necessary.
- Select Hardware and Sound.

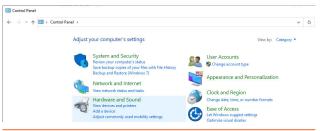

Figure 34
Control Panel | Hardware and Sound

3. From Control Panel, select Device Manager.

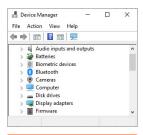

Figure 35 Device Manager

 From Device Manager, select Action | Add legacy hardware.

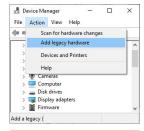

Figure 36 Add legacy hardware

- 5. Select Next.
- Select Install the hardware that I manually select from a list and then select Next.

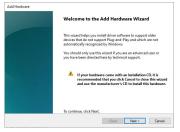

Figure 37
Add Hardware Wizard

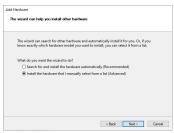

Figure 38
Add Hardware Wizard (continued)

7. Select **Network adapters** and then select **Next**.

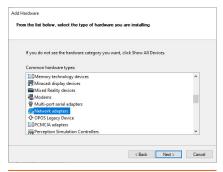

Figure 39

Add Hardware Wizard (continued)

8. Select Microsoft as the manufacturer, select Microsoft KM-TEST Loopback Adapter and then select Next.

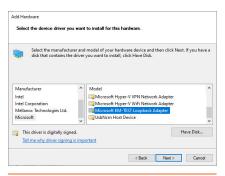

Figure 40

Add Hardware Wizard (continued)

#### Select Next.

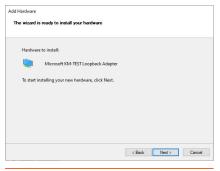

Figure 41
Add Hardware Wizard (continued)

#### **Customer Service**

Gilson and its worldwide network of representatives provide customers with the following types of assistance: sales, technical support, applications, and instrument repair.

If you need assistance, please contact your local Gilson representative. Specific contact information can be found at www.gilson.com/ContactUs.